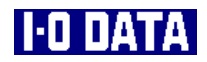

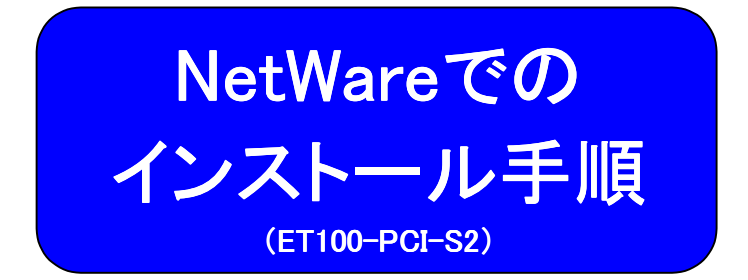

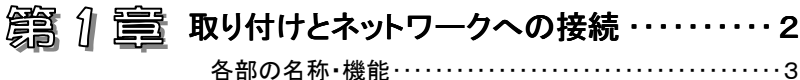

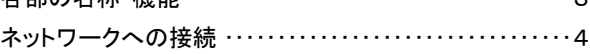

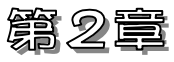

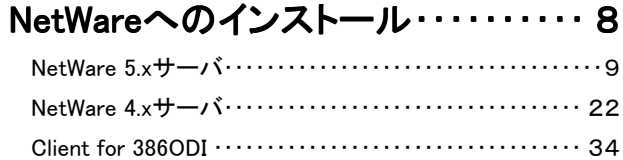

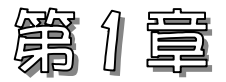

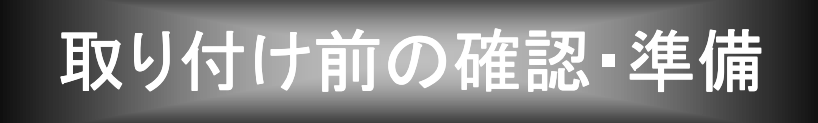

この章では、本製品をパソコンへ取り付ける前の確認や準備について説明し ます。

 本製品の各部の機能・名称を確認します。 各部の名称・機能 | 3ページ ネットワークへの接続 4ページ

本製品をネットワークに接続します。

# 各部の名称・機能

各部の名称および機能の確認を行います。

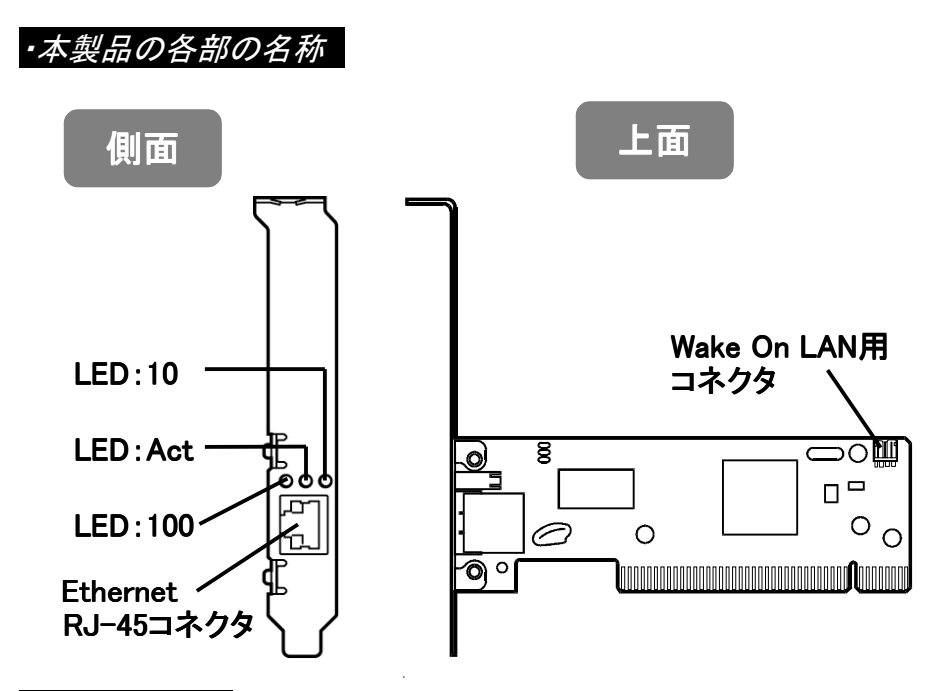

#### ・LEDについて

LEDの状態により以下の意味があります。

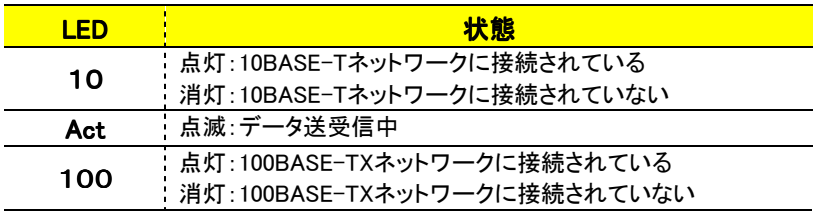

### ・Wake On LAN用コネクタについて

Wake On LANを使用する場合に、パソコン側のコネクタと添付のWake On LAN 用ケーブルで接続するためのコネクタです。

### ※NetWareサーバおよびDOSクライアントではWake On LANはご利用いただけま

#### せん。

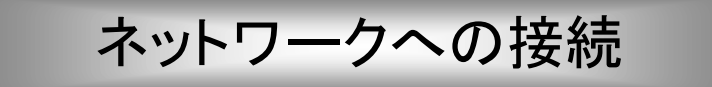

ここでは、本製品をネットワークに接続する方法を説明します。

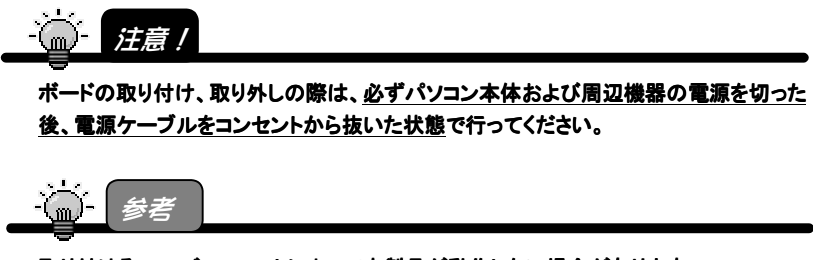

取り付ける PCI バススロットによって本製品が動作しない場合があります。 その場合は、他の PCI バススロットに取り付けてください。

### Low Profile PCI搭載パソコンに取り付ける場合

本製品をLow Profile PCI搭載パソコンに取り付ける場合は、添付の「Low Profile用取付金具」を取り付けてください。

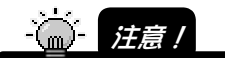

取付時には手を切らないよう十分にご注意ください。

1 本製品を裏返し、プラスドライバなどを使ってネジを取り外しま す。

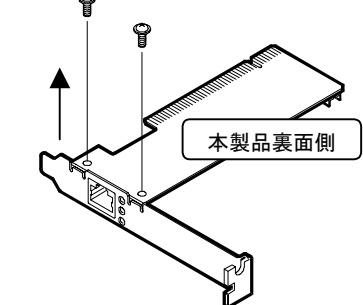

2 取付金具を「Low Profile用取付金具」と入れ替えて、 ネジでとめてください。

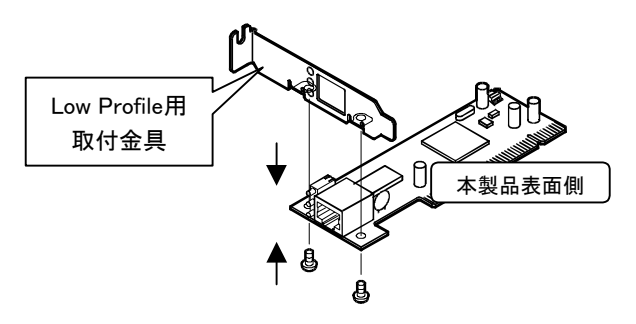

### パソコンへ取り付ける

- 1 パソコンの周辺機器および本体の電源を切り、 パソコンの電源ケーブルをコンセントから抜きます。
- 2 パソコンのカバーを取り外します。 取り外し方については、パソコンの取扱説明書を参照してください。
- 3 空いているPCIバススロットのスロットカバーを取り外してくださ い。
- $\boldsymbol{\varLambda}$  PCIバススロットに本製品を取り付けます。 本製品がPCIバススロットに適切に装着されることを確認しながら押し込 みます。 (ご使用のパソコンによっては、 本製品の部品面を下に向けて 差し込む場合や本製品を垂直  $\mathbb{Z}$  and  $\mathbb{Z}$  に差し込む場合などがあります。 詳しくはパソコンの取扱説明書 をご参照ください。) PCIバス スロット本製品
- 5 PCIバススロットに本製品が確実に固定されるように、スロットカ バー用のネジを取り付けます。
- 6 パソコンのカバーとすべての周辺機器やケーブルを元に戻しま す。

以上で本製品の取り付けは終了です。 次ページへお進みください。

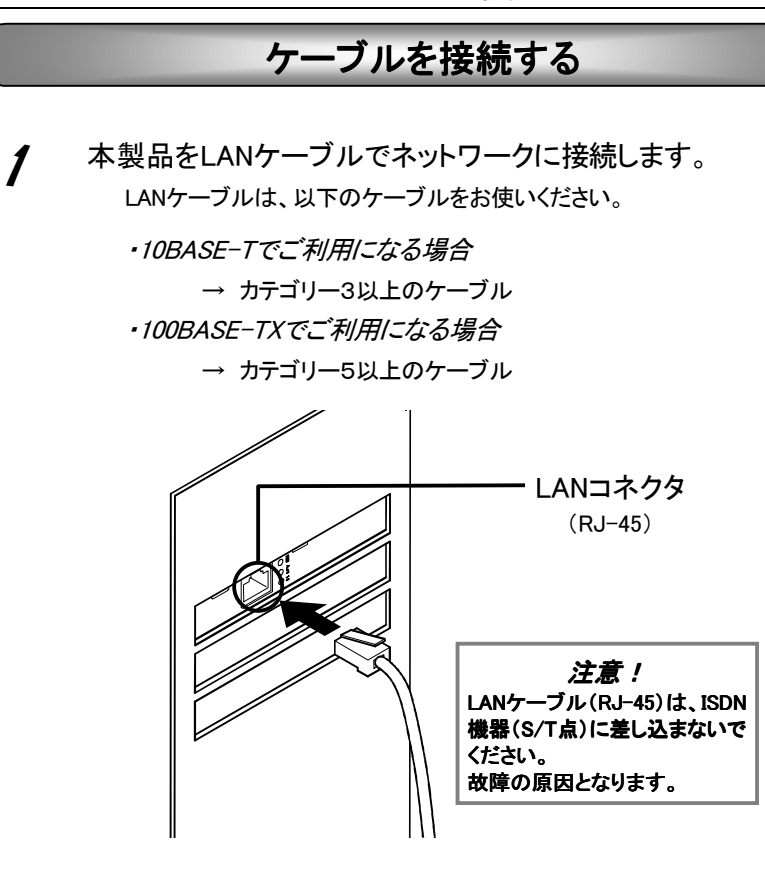

この後、次ページ【第2章】へお進みください。

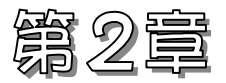

# NetWareへのインストール

この章では、NetWareへの本製品のドライバのインストール方法を説明して います。必要なページだけをご参照ください。

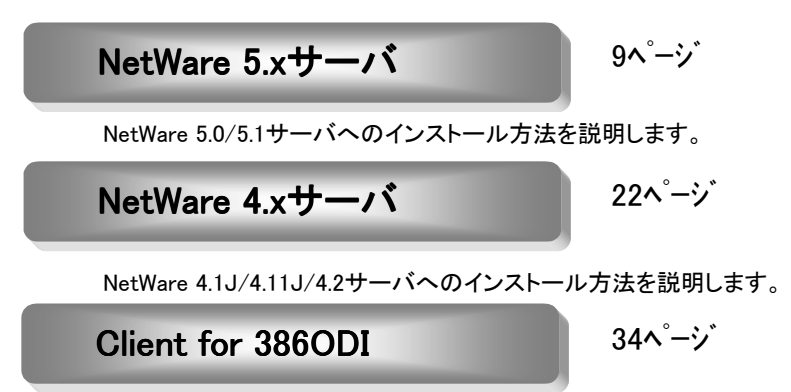

 「Novell Client for 386ODI」および 「NetWare Client for 386ODI」 へのインストール方法を説明します。

## NetWare 5.xサーバ

ここでは、NetWare 5.0/5.1サーバでのインストール手順について説明します。

・NetWare 5.xサーバの新規インストール時の場合 ⇒ 以下の【NetWare 5.xサーバの新規インストール時の場合】参照 ・NetWare 5.xサーバへ追加する場合 ⇒ 15ページの【NetWare 5.xサーバへ追加する場合】参照

## NetWare 5.xサーバの新規インストール時の場合

ここでは、本製品をパソコンに取り付けたまま、NetWare 5.0/5.1サーバを インストールする際の、本製品のインストールする手順について説明します。

1 最初に「サポートソフト」CD-ROM内のファイルをコピーするため に、MS-DOS(PC DOS)を起動します。

2 「サポートソフト」CD-ROMを CD-ROMドライブにセットしま す。

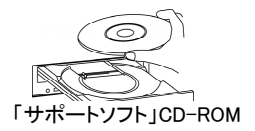

 $\boldsymbol{S}$  CD-ROM内の以下のBATファイルを実行します。  $C:\nY>D:\nY$  NETWARE\386ODI\ ET100S2.BAT (CD-ROMドライブがDドライブの場合)

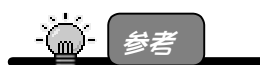

ET100S2.BAT ファイルは、サポートソフト CD-ROM 内(NETWARE\386ODI 内)のファイ ルを起動ドライブ(C:ドライブ)の ET100S2.NW ディレクトリへコピーする BAT ファイルで す。

ここでコピーしたファイルのディレクトリ名を 11 の手順で指定します。

- **4 CD-ROMを取り出します。**
- $5$  NetWareをインストールします。
- 6 途中で、以下の画面が表示されます。 [変更]を選択し、日キーを押します。

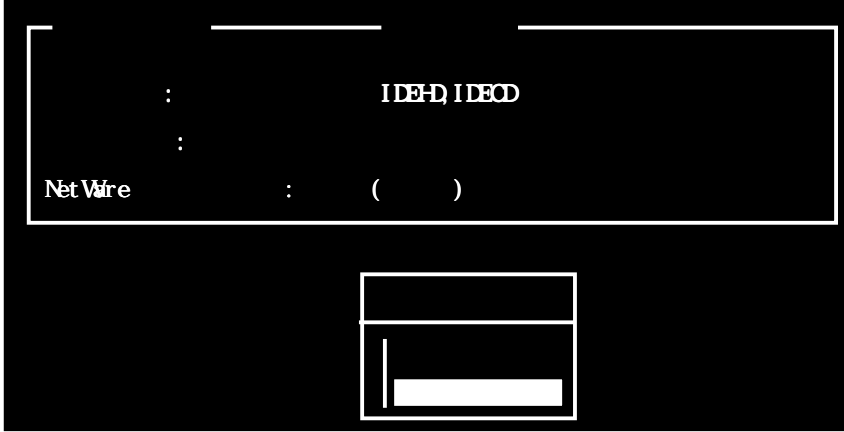

[ネットワークボード]にカーソルを移動し、 キーを押します。

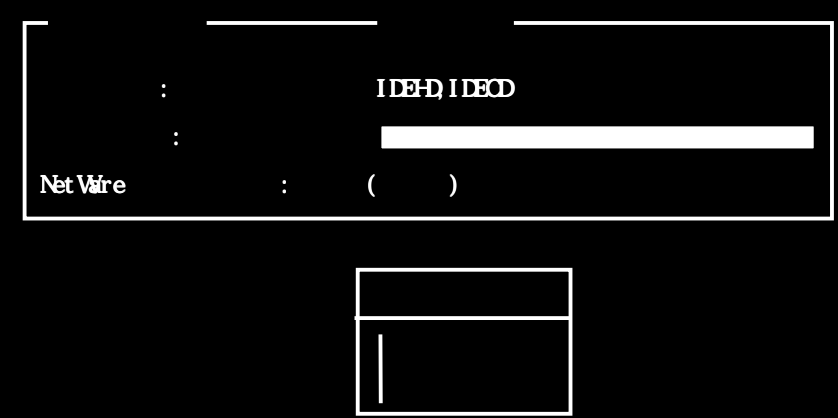

 $8$  以下の画面では、

[Insert]キーを押し、「追加」を行います。

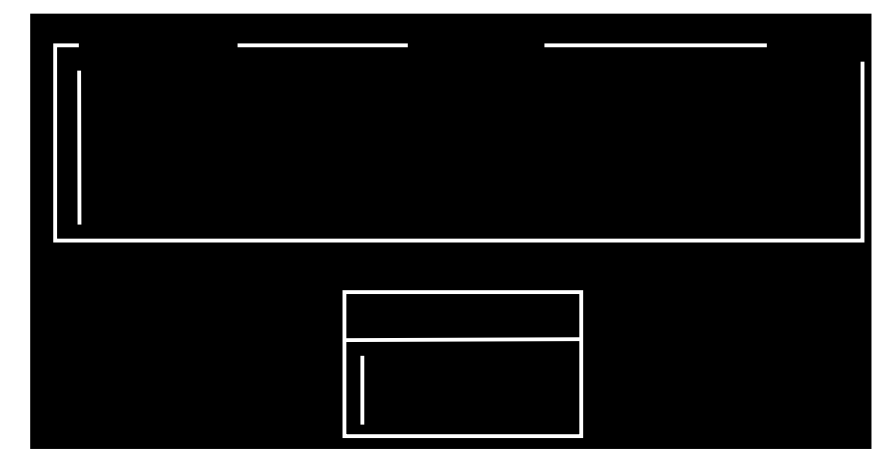

 $9$  以下の画面では、

[Insert]キーを押し、「リストにないドライバの追加」を行います。

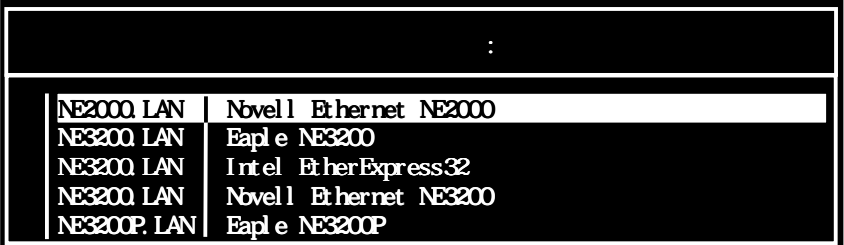

10 以下の画面では、 [F3]キーを押します。

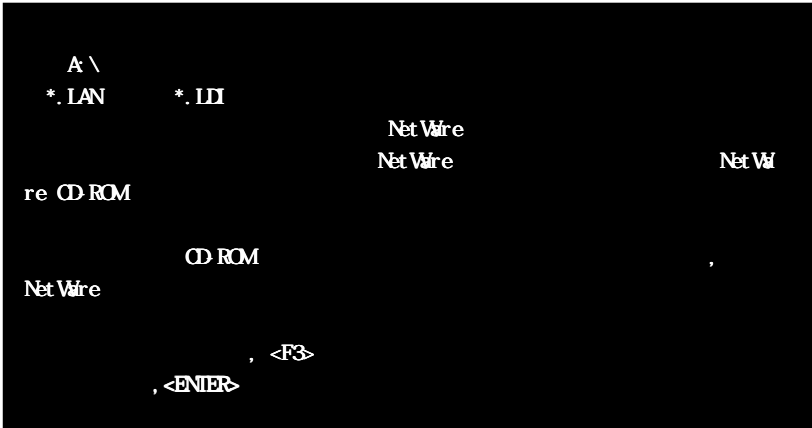

11 以下の画面では、以下を入力後、■キーを押します。 C:¥ET100S2.NW

※3の手順でコピーしたファイルのパス名を指定します。

>C \ET100S2 NW

 $12$  以下の画面では、[ET100S2.LAN]が選択されていることを確認 後、日キーを押します。

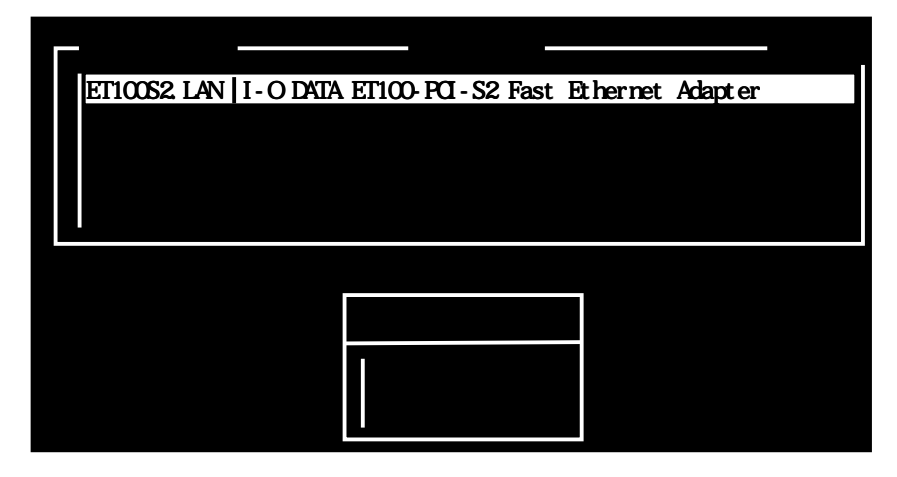

 $13$  [ドライバリストに戻る]を選択し、 キーを押します。

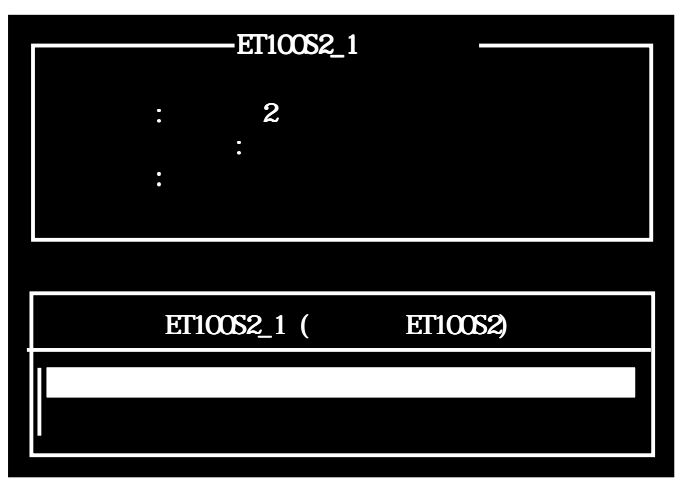

 $14$  以下の画面では、[ET100S2.LAN]が選択されていることを確認 後、日キーを押します。

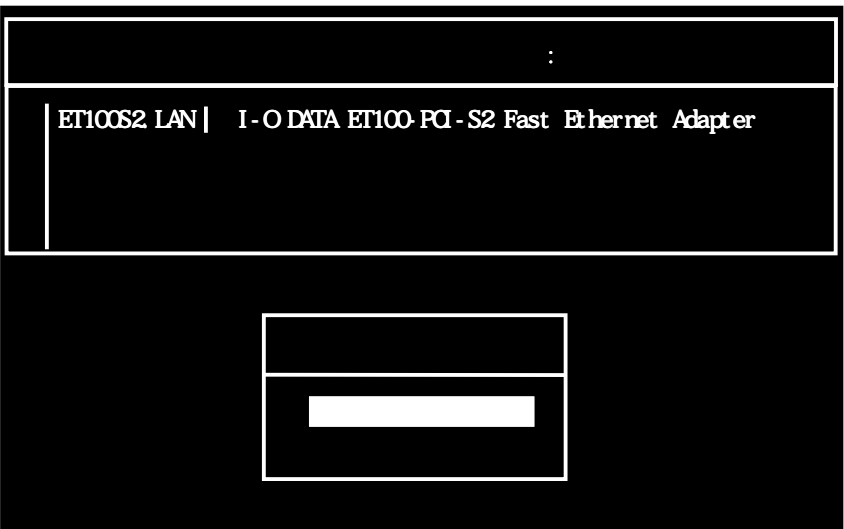

 $15$   $15$   $\frac{12}{10}$   $\frac{12}{10}$   $\frac{12}{10}$   $\frac{12}{10}$   $\frac{12}{10}$ キーを押します。

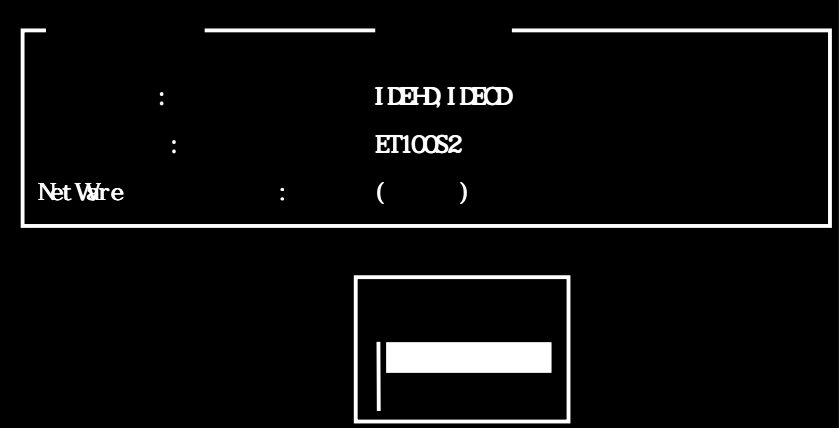

以上でNetWare 5.xへの本製品のインストールは終了です。 NetWare 5.xのインストールを続行してください。

### NetWare 5.xサーバへ追加する場合

ここでは、既にインストールしたNetWare 5.0/5.1サーバに、本製品を追加 インストールする手順について説明します。

1 最初に「サポートソフト」CD-ROM内のファイルをコピーするため に、MS-DOS(PC DOS)を起動します。

 $2$  「サポートソフト」CD-ROMを CD-ROMドライブにセットしま す。

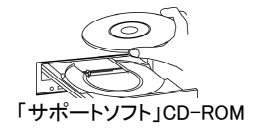

 $\boldsymbol{\mathcal{S}}$  CD-ROM内の以下のBATファイルを実行します。  $C:\nY>D:\nY$  NETWARE $Y386$ ODI $Y$  ET100S2.BAT (CD-ROMドライブがDドライブの場合)

> ET100S2.BAT ファイルは、 サポートソフト CD-ROM 内 (NETWARE¥386ODI 内)のファイ ルを起動ドライブ(C:ドライブ)の ET100S2.NW ディレクトリへコピーする BAT ファイルで す。

ここでコピーしたファイルのディレクトリ名を /8の手順で指定します。

**△ CD-ROMを取り出します。** 

参考

**与** NetWareを起動します。

6 途中で、以下の画面が表示されます。

キーを押した後。次ページ11の手順へお進みください。 以下の画面が表示されなかった場合は、以下の7の手順へお 進みください。

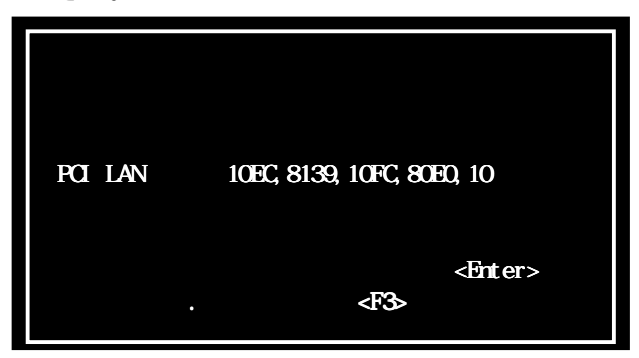

7 システムコンソールから「NWCONFIG」と入力し、 キーを押します。 xxxx:NWCONFIG

8 [ドライバオプション (ディスクおよびネットワークドライバの ロード/アンロード)]を選択し、レキーを押します。

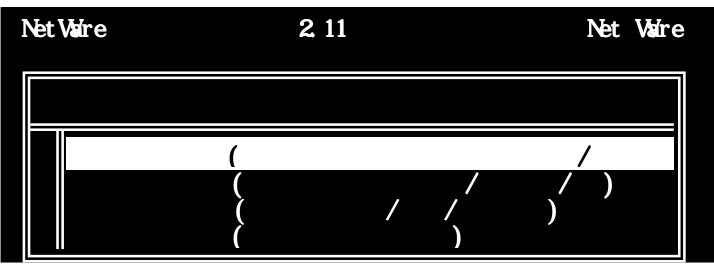

 $\boldsymbol{\mathcal{G}}$  以下の画面では、

[ネットワークドライバの設定]を選択し、■キーを押します。

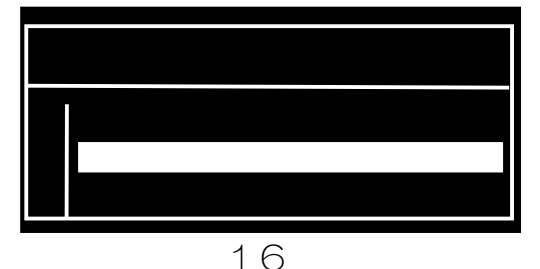

10 [追加ドライバの検出とロード]を 選択し、ロキーを押します。

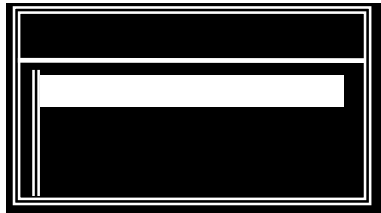

11 以下の画面では、 [Insert]キーを押し、[リストにないドライバの追加]を行います。

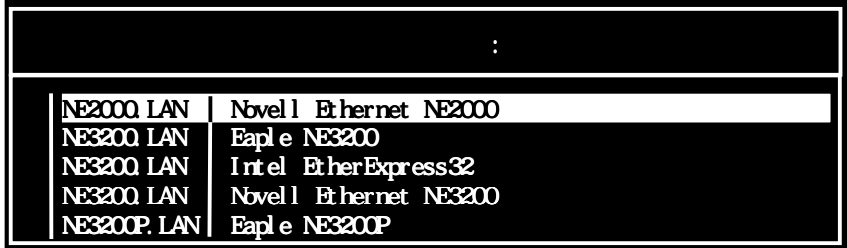

 $12$  以下の画面では、[F3]キーを押します。

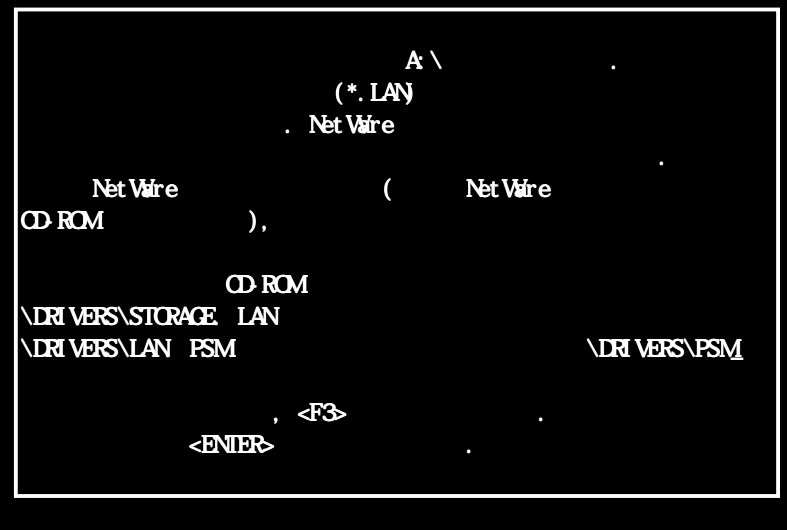

13 以下の画面では、以下を入力後、■キーを押します。 C:\ET100S2.NW

※3の手順でコピーしたファイルのパス名を指定します。

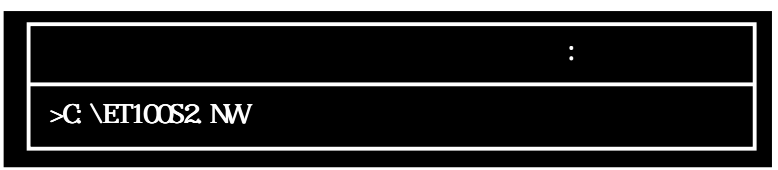

 $14$  以下の画面では、[ET100S2.LAN]が選択されていることを確認 後、日キーを押します。

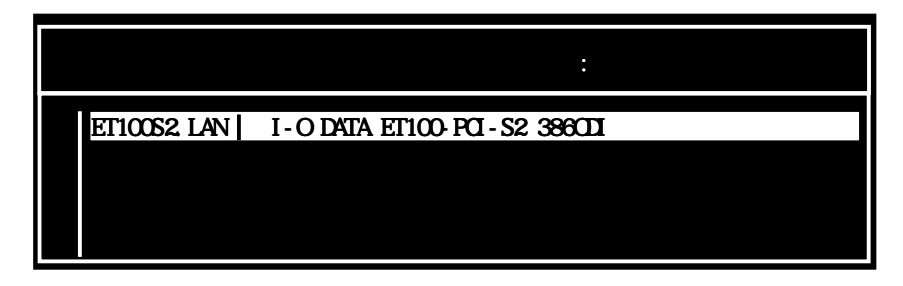

15 以下の画面では、[Yes]を選択し、2キーを押します。

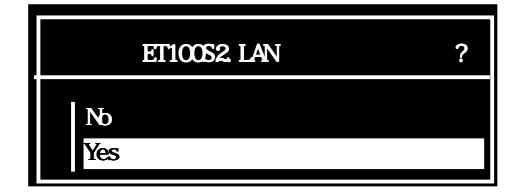

16 以下の画面では、[パラメータを保存し、ドライバをロード]を選 **択し、 ■キーを押します。** 

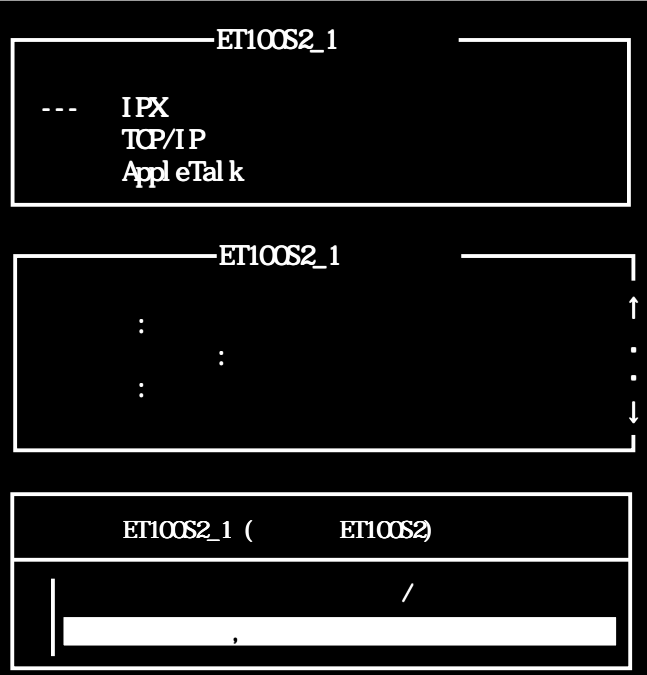

17 以下の画面が表示された場合は、 そのまま■キーを押します。

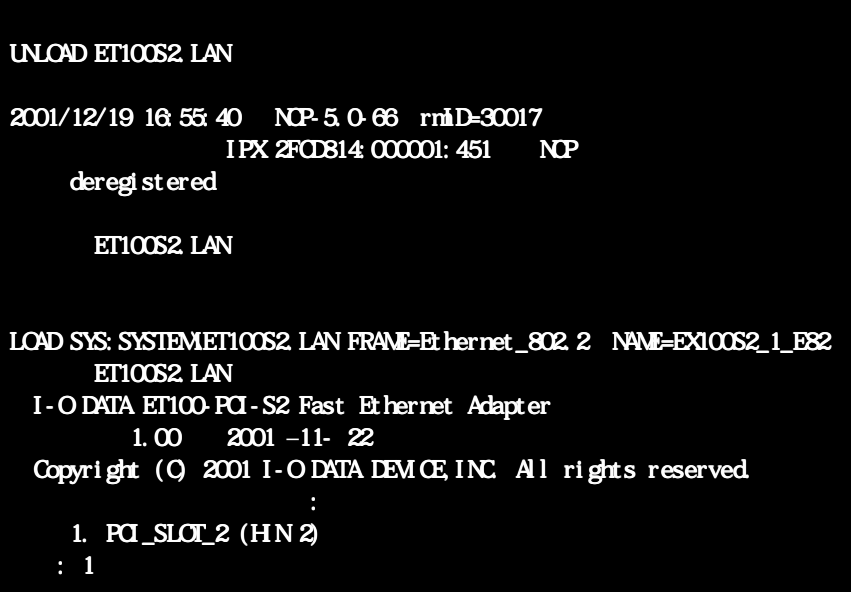

 $18$  以下の画面では、 そのままみキーを押します。

**@** | 参考

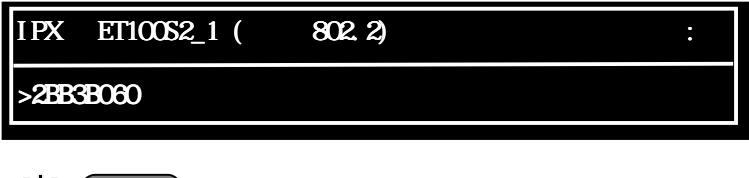

ネットワーク番号は、ネットワーク環境により異なります。

19 以下の画面では、[No]を選択し、■キーを押します。

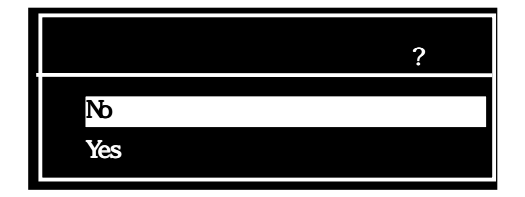

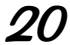

20 以下の画面では、 [前のメニューに戻る]を選択後、■キーを押します。

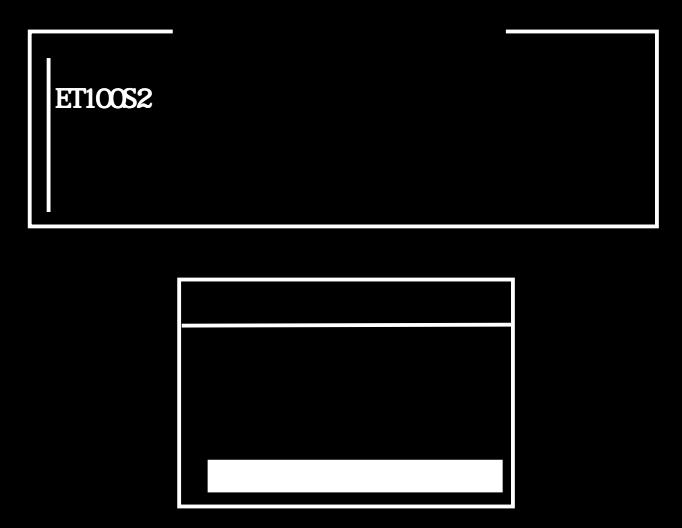

以上でNetWare 5.xへの追加は終了です。

# NetWare 4.xサーバ

ここでは、NetWare 4.1J/4.11J/4.2サーバでのインストール手順について説明しま す。

・NetWare 4.xサーバの新規インストール時の場合 ⇒ 以下の【NetWare 4.xサーバの新規インストール時の場合】参照 ・NetWare 4.xサーバへ追加する場合 ⇒ 28ページの【NetWare 4.xサーバへ追加する場合】参照

## NetWare 4.xサーバの新規インストール時の場合

ここでは、本製品をパソコンに取り付けたまま、NetWare 4.1J/4.11J/4.2 サーバをインストールする際の、本製品のインストールする手順について説 明します。

1 最初に「サポートソフト」CD-ROM内のファイルをコピーするため に、MS-DOS(PC DOS)を起動します。

 $2$  「サポートソフト」CD-ROMを CD-ROMドライブにセットしま す。

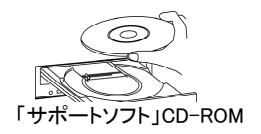

 $\boldsymbol{S}$  CD-ROM内の以下のBATファイルを実行します。  $C:\nY>D:\nY$  NETWARE $Y386$ ODI $Y$  ET100S2.BAT (CD-ROMドライブがDドライブの場合)

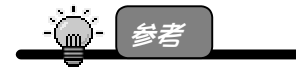

ET100S2.BAT ファイルは、サポートソフト CD-ROM 内(NETWARE\386ODI 内)のファイ ルを起動ドライブ(C:ドライブ)の ET100S2.NW ディレクトリへコピーする BAT ファイルで す。

ここでコピーしたファイルのディレクトリ名を9の手順で指定します。

<u>ノ</u> CD-ROMを取り出します。

 $5$  NetWareをインストールします。

● 途中で、以下の画面が表示されます。 キーを押します。

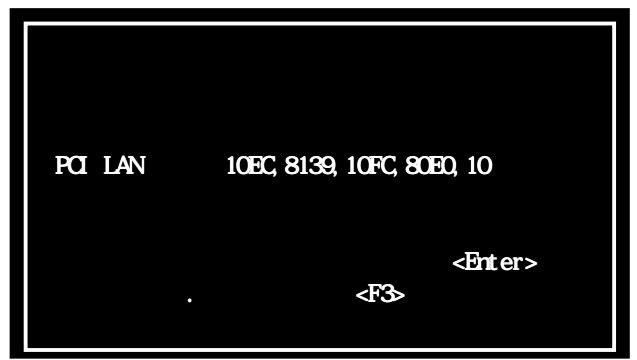

7 以下の画面では、[Insert]キーを押して、 「リストにないドライバのインストール」を行います。

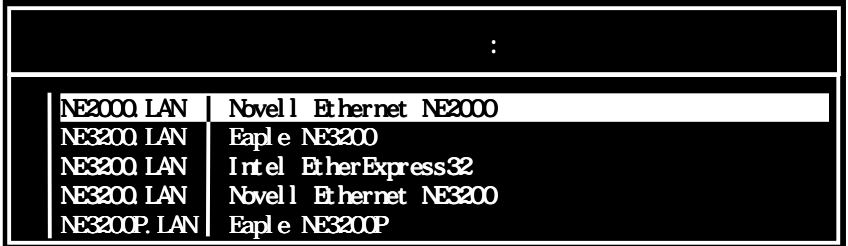

 $8$  以下の画面では、[F3]キーを押します。

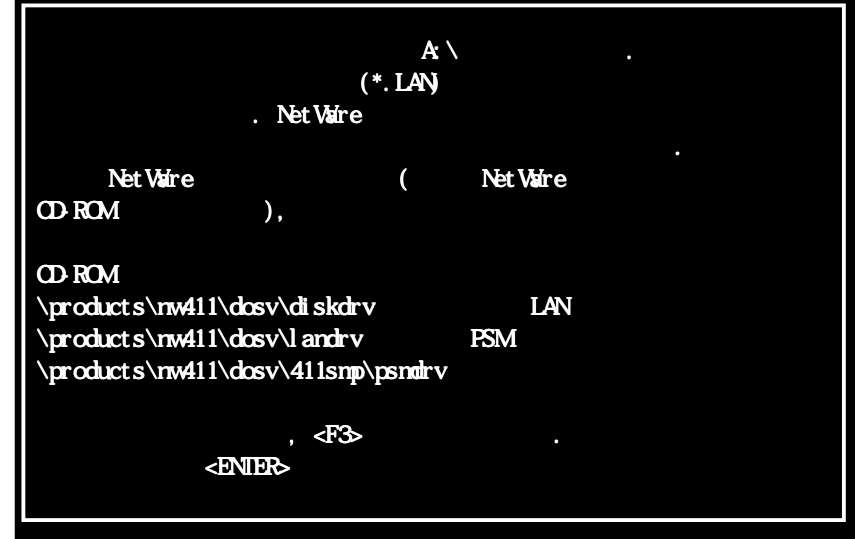

◆ 以下の画面では、以下を入力後、レキーを押します。 C:¥ET100S2.NW

※3の手順でコピーしたファイルのパス名を指定します。

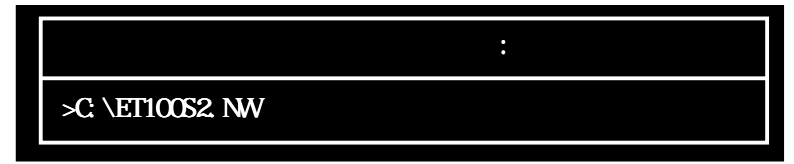

 $10$  以下の画面では、[ET100S2.LAN]が選択されていることを確認 後、日キーを押します。

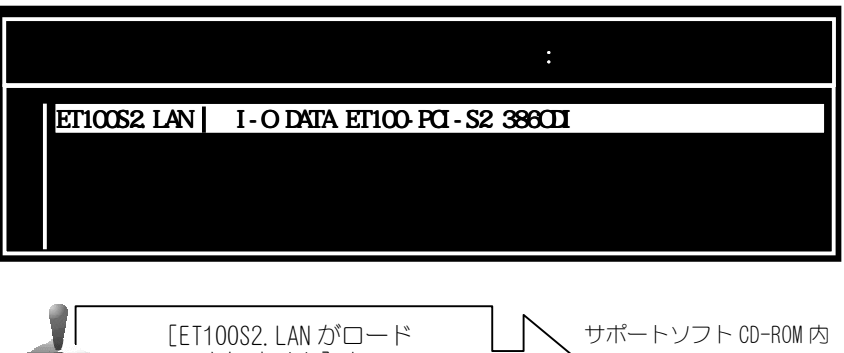

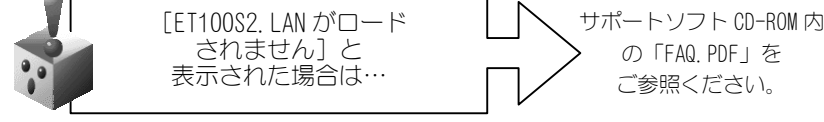

11 以下の画面では、[パラメータを保存して続行]を選択し、 キーを押します。

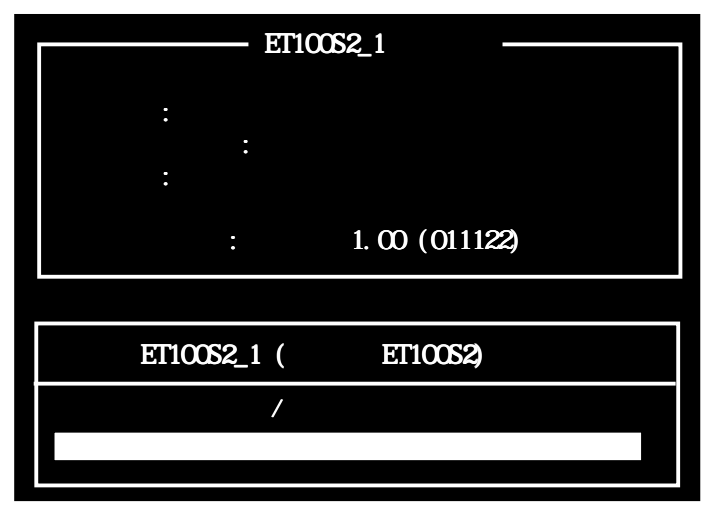

12 以下の画面では、[No]を選択し、■キーを押します。

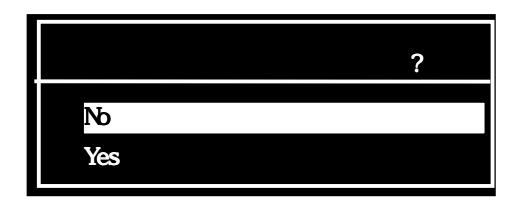

13 以下の画面では、[インストールを続行]を選択し、■キーを押 します。

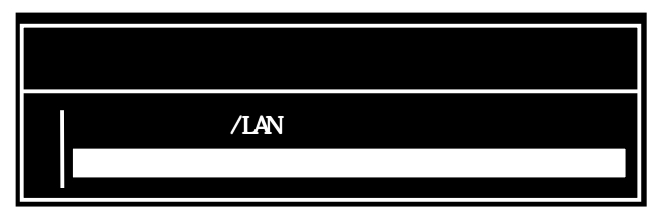

 $14$  以下の画面が表示された場合は、 そのままみキーを押します。

1.30 1996 October 31 Copyright 1991-96, Novell, Inc. All rights reserved. NWPALOAD NLM NetWare 3.12/4. X NWPA Utility 1.30  $1996$  July 2 Copyright 1994-96, Novell, Inc. All rights reserved. LOAD C:\NWERVER\ET100S2.LAN FRAME=Ethernet\_802.2 NAME=ET100S2\_1\_E82 ET100S2 LAN I-O DATA ET100-PCI-S2 Fast Ethernet Adapter 1.00 2001 November 22 Copyright (C) 2001 I-O DATA DEM OE INC. All rights reserved. **ETHERTSMNLM** Novell Ethernet Topology Specific Module 3.11 1996 July 3. (c) Copyright 1990 - 1996, by Novell, Inc. All rights reserved. **NSMNLM** Novell Multi-Processor Media Support Module 3.18 1996 August 22 (c) Copyright 1990 - 1996, by Novell, Inc. All rights reserved.  $SERMR-4$  11-1600:  $\sim$  2008  $\sim$  2008 スロット: 2

以上でNetWare 4.xへの追加は終了です。

#### NetWare 4.xサーバへ追加する場合

ここでは、既にインストールしたNetWare 4.1J/4.11J/4.2サーバに、本製品 を追加インストールする手順について説明します。

1 最初に「サポートソフト」CD-ROM内のファイルをコピーするため に、MS-DOS(PC DOS)を起動します。

2 「サポートソフト」CD-ROMを CD-ROMドライブにセットしま す。

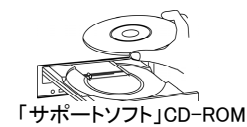

 $\boldsymbol{3}$  CD-ROM内の以下のBATファイルを実行します。  $C:\nY>D:\nY$  NETWARE\386ODI\ ET100S2.BAT (CD-ROMドライブがDドライブの場合)

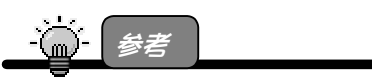

ET100S2.BAT ファイルは、サポートソフト CD-ROM 内(NETWARE\386ODI 内)のファイ ルを起動ドライブ(C:ドライブ)の ET100S2.NW ディレクトリへコピーする BAT ファイルで す。

ここでコピーしたファイルのディレクトリ名を /3の手順で指定します。

**△ CD-ROMを取り出します。** 

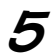

5 NetWareを起動します。

6 途中で、以下の画面が表示されます。 ■キーを押した後。次ページ11の手順へお進みください。 以下の画面が表示されなかった場合は、以下の7の手順へお 進みください。

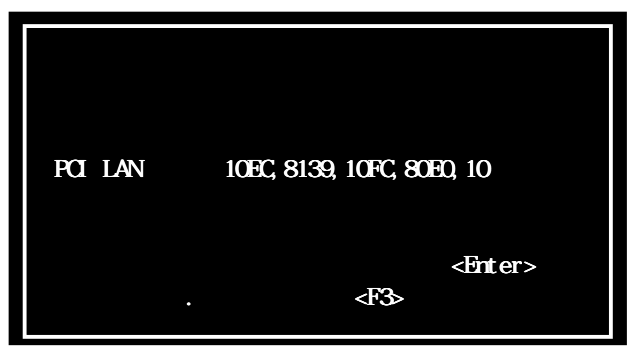

- 7 システムコンソールから「LOAD INSTALL」と入力し、 キーを押します。 xxxx:LOAD INSTALL
- 8 [ドライバオプション (ディスクおよびネットワークドライバの ロード/アンロード)]を選択し、レキーを押します。

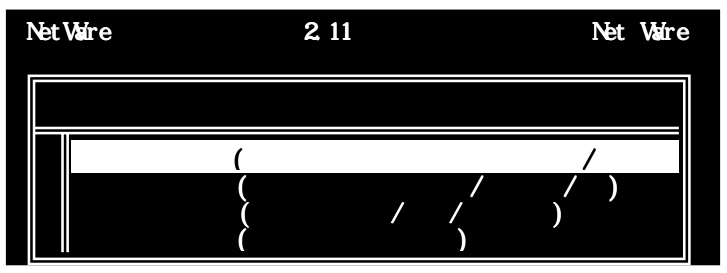

 $\mathcal G$  以下の画面では、 [ネットワークドライバの設定]を選択し、レキーを押します。

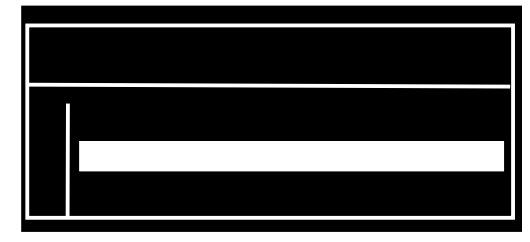

10 [追加ドライバの検出とロード]を 選択し、日キーを押します。

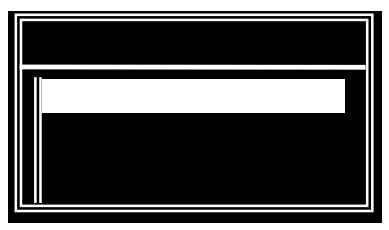

11 以下の画面では、[Insert]キーを押して [リストにないドライバのインストール]を行います。

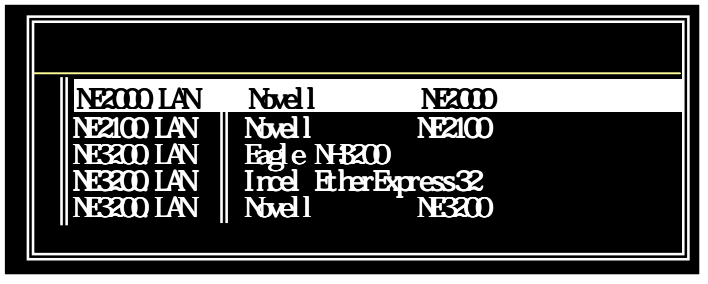

12 以下の画面では、[F3]キーを押します。

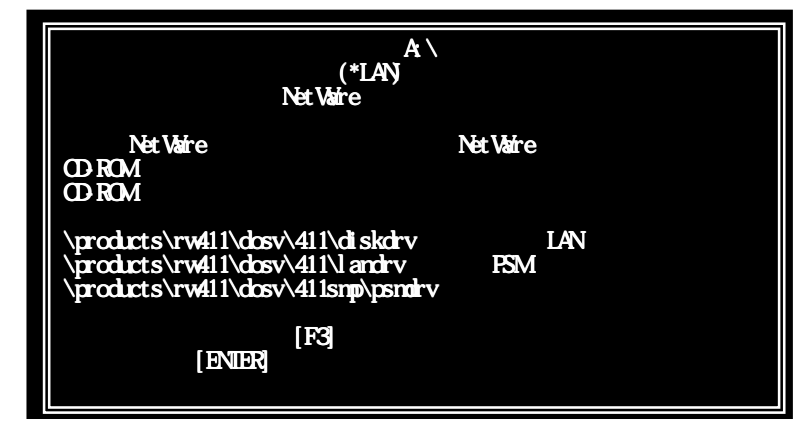

1.3 以下の画面では、以下を入力後、<del>■<mark>キー</mark>を押</del>します。  $C:\nYFT100S2$  NW

※3の手順でコピーしたファイルのパス名を指定します。

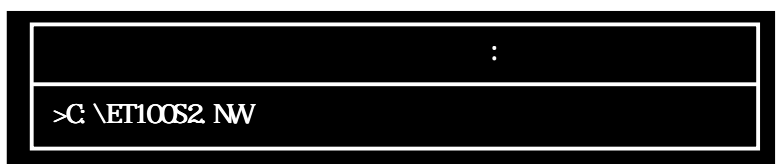

14 以下の画面では、[ET100S2.LAN]が選択されていることを確認 後、日キーを押します。

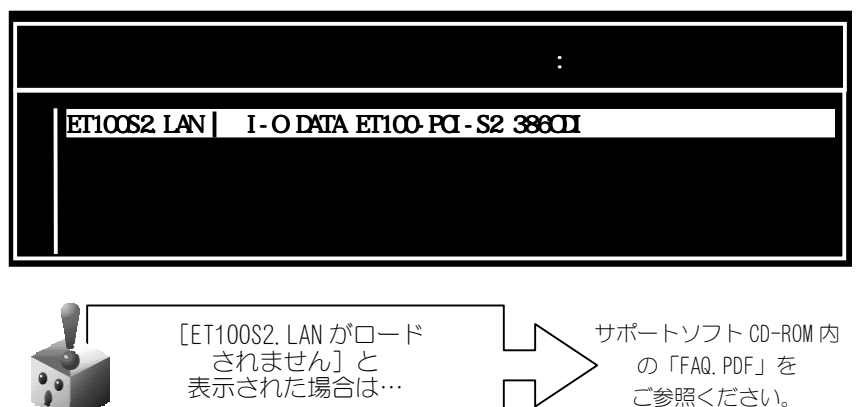

15 以下の画面では、[Yes]を選択し、2キーを押します。

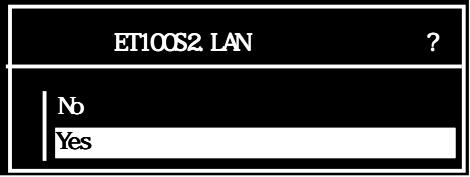

 $16$  以下の画面では、[パラメータを保存し、ドライバをロード]を選 択し、 ■キーを押します。

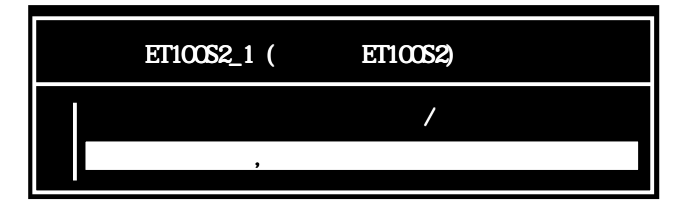

17 以下の画面が表示された場合は、 そのまま■キーを押します。

```
LOAD SYS: SYSTEM¥ET100S2.LAN FRAME=Ethernet_802.2 NAME=ET100S2_1_E82
        ET100S2.LAN
  I-O DATA ET100-PCI-S2 Fast Ethernet Adapter
            1.00 2001 November 22
   Copyright (C) 2001 I-O DATA DEVICE,INC. All rights reserved. Copyright (C) 2001 I-O DATA DEVICE,INC. All rights reserved.
                    自動ロードモジュール  自動ロードモジュール ETHERTSM.NLM  自動ロードモジュール ETHERTSM.NLM
  Novell Ethernet Topology Specific Module
           3.11 1996 July 3.
  (c) Copyright 1990 - 1996, by Novell, Inc. All rights reserved.
                    NSMNLM
  Novell Multi-Processor Media Support Module
            3.18 1996 August 22.
  (c) Copyright 1990 – 1996, by Novell, Inc. All rights reserved.
SERMER-4.11-1600:
```
 $\sim$  2008  $\sim$  2008  $\sim$  2008  $\sim$  2008  $\sim$  2008  $\sim$  2008  $\sim$  2008  $\sim$  2008  $\sim$  2008  $\sim$  2008  $\sim$  2008  $\sim$  2008  $\sim$  2008  $\sim$  2008  $\sim$  2008  $\sim$  2008  $\sim$  2008  $\sim$  2008  $\sim$  2008  $\sim$  2008  $\sim$  2008  $\sim$  2008

スロット: 2

32

18 以下の画面では、そのまま■キーを押します。

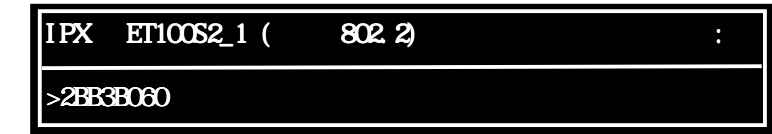

 $19$  以下の画面では、[No] を選択し、ロキーを押します。

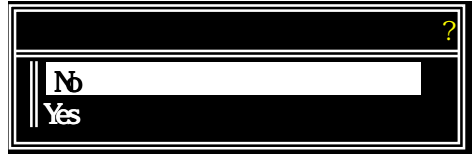

以上でNetWare 4.xへの追加は終了です。

# Client for 386ODI

ここでは、「Novell Client for 386ODI」および「NetWare Client for 386ODI」で のインストール手順について説明します。

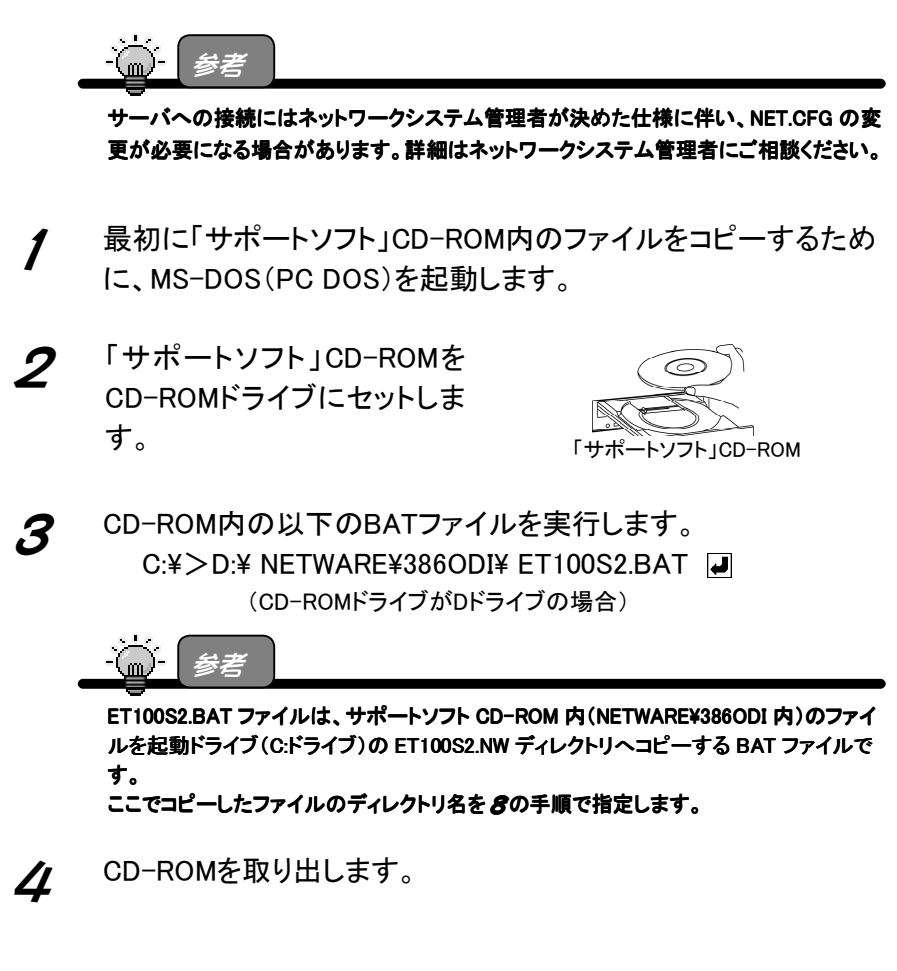

- ${\bf 5}$  NetWareのCD-ROMのルートディレクトリのinstall.batを起動し、 画面の指示に従ってインストールを進めてください。
- $\boldsymbol{6}$  以下の画面が表示された場合は、 「32ビットのLANドライバ]を選択し、レキーを押します。

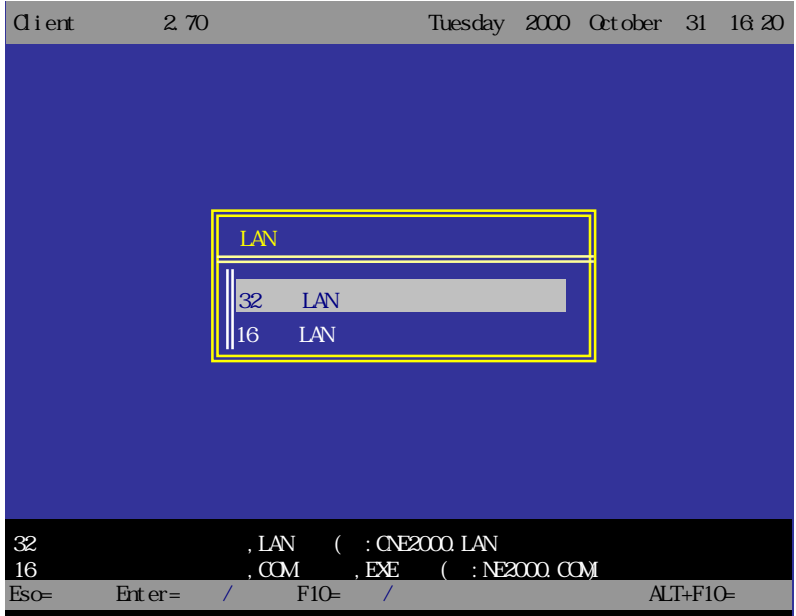

7 [32ビットLANドライバ]の一覧では、

一番下のほうにある[USER SPECIFIED 32-BIT DRIVER]を選 択し、レキーを押します。

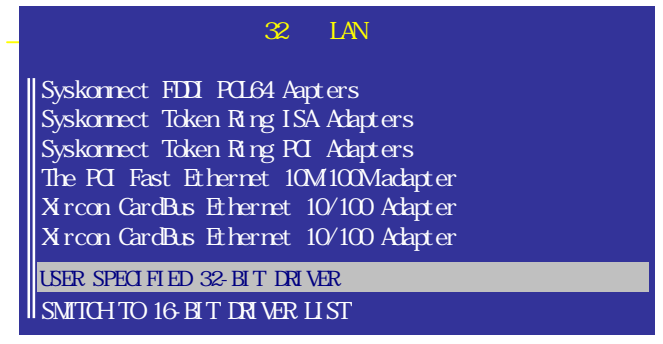

#### 8 以下の画面では、以下を入力後、レキーを押します。 C:\ET100S2.NW

※3の手順でコピーしたファイルのパス名を指定します。

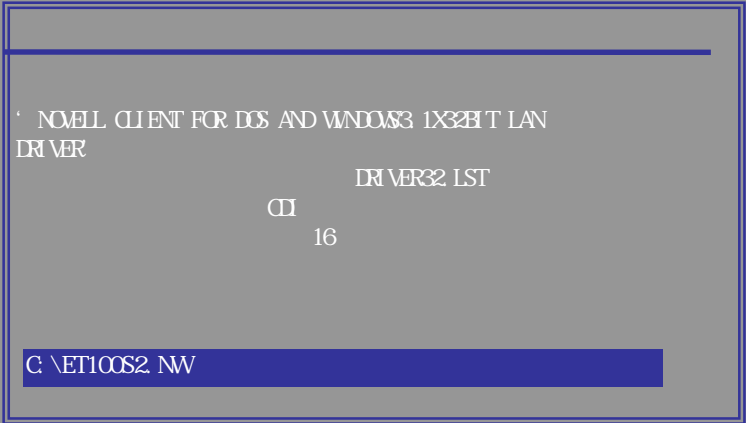

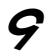

◆ [I-O DATA ET100-PCI-S2 386ODI Driver]を選択し、 キーを押します。

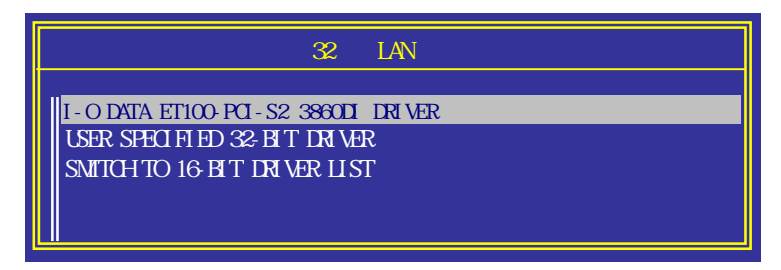

### 10 使用するフレームなどを選択し、 [F10]キーを押します。

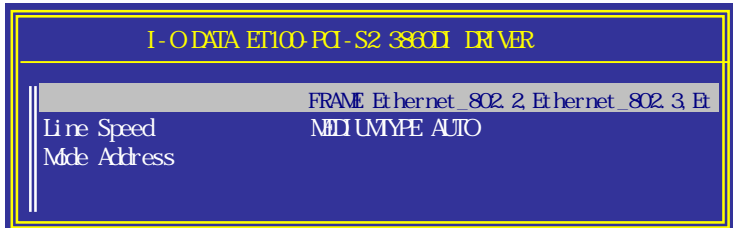

11 [LANドライバタイプ]が「32ビットLANドライバ」になっており、 [LANドライバ]が「I-O DATA ET100-PCI 386ODI Driver」に なっている事を確認して、[F10]キーを押します。

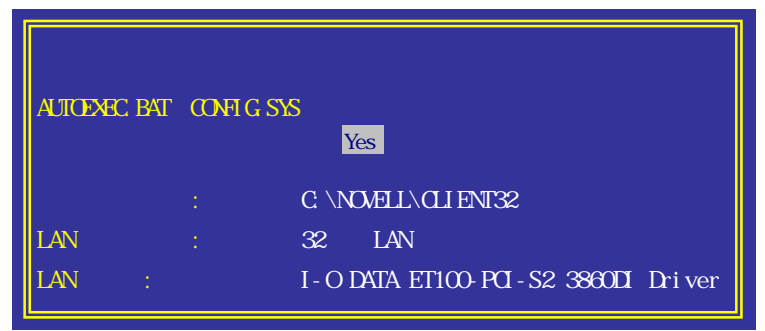

12 CLIENTのインストールが終了したら、以下を入力します。  $C:\mathcal{Y} \to F$ DIT  $C:\mathcal{Y} \to V$ DIELL $\mathcal{Y} \to V$  IFNT32 $\mathcal{Y}$ STARTNET BAT

## 13 下記のように変更してください。

LOAD C: ¥NOVELL¥CLIENT32¥ETTXPCI.LAN FRAME=ETHERNET 802.2 MEDIUMTYPE=AUTO

LOAD C:¥NOVELL¥CLIENT32¥ETTXPCI.LAN FRAME=ETHERNET 802.2 MEDIUMTYPE=AUTO SLOT=xx

ここを追加してください。

※ xxは数字(1~)を入れてください。

以上で終了です。

 $\downarrow$ 

一度、OSを再起動してください。

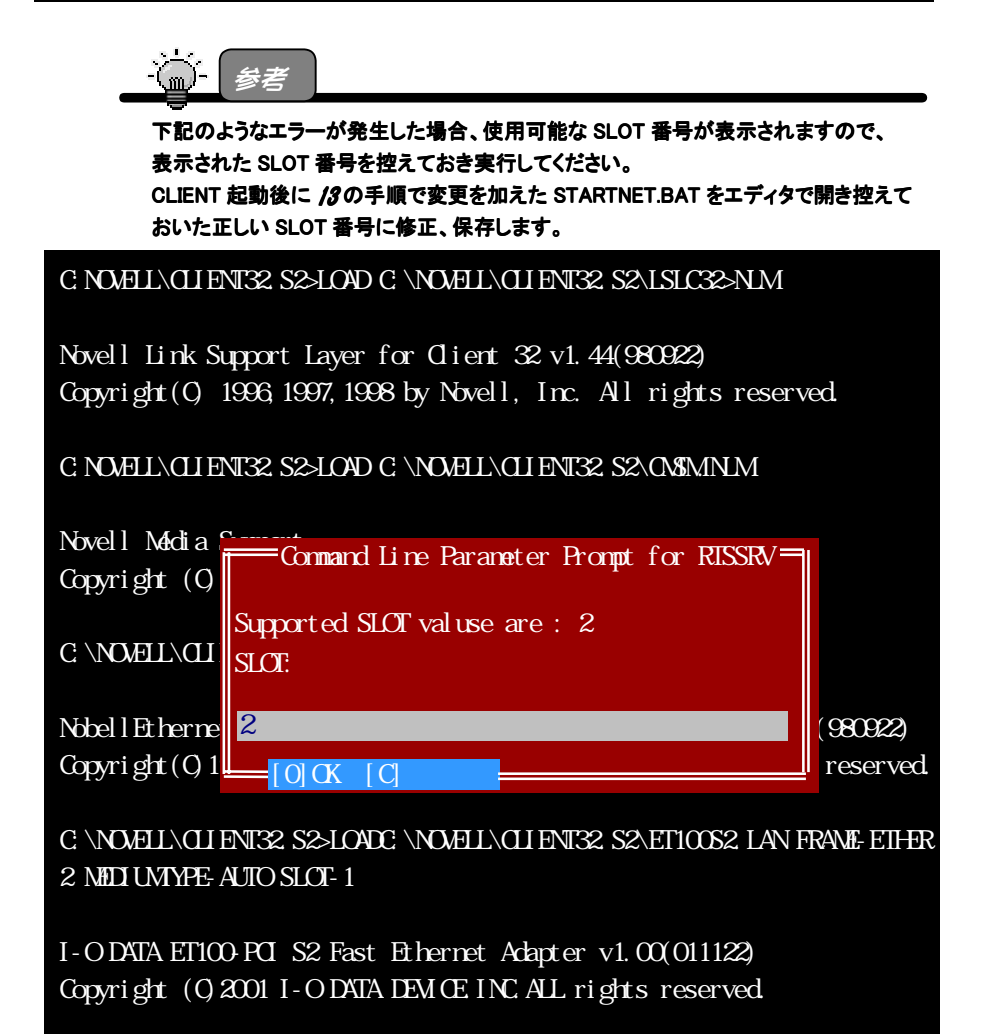